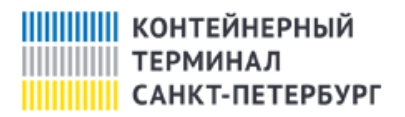

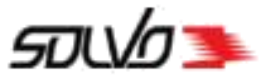

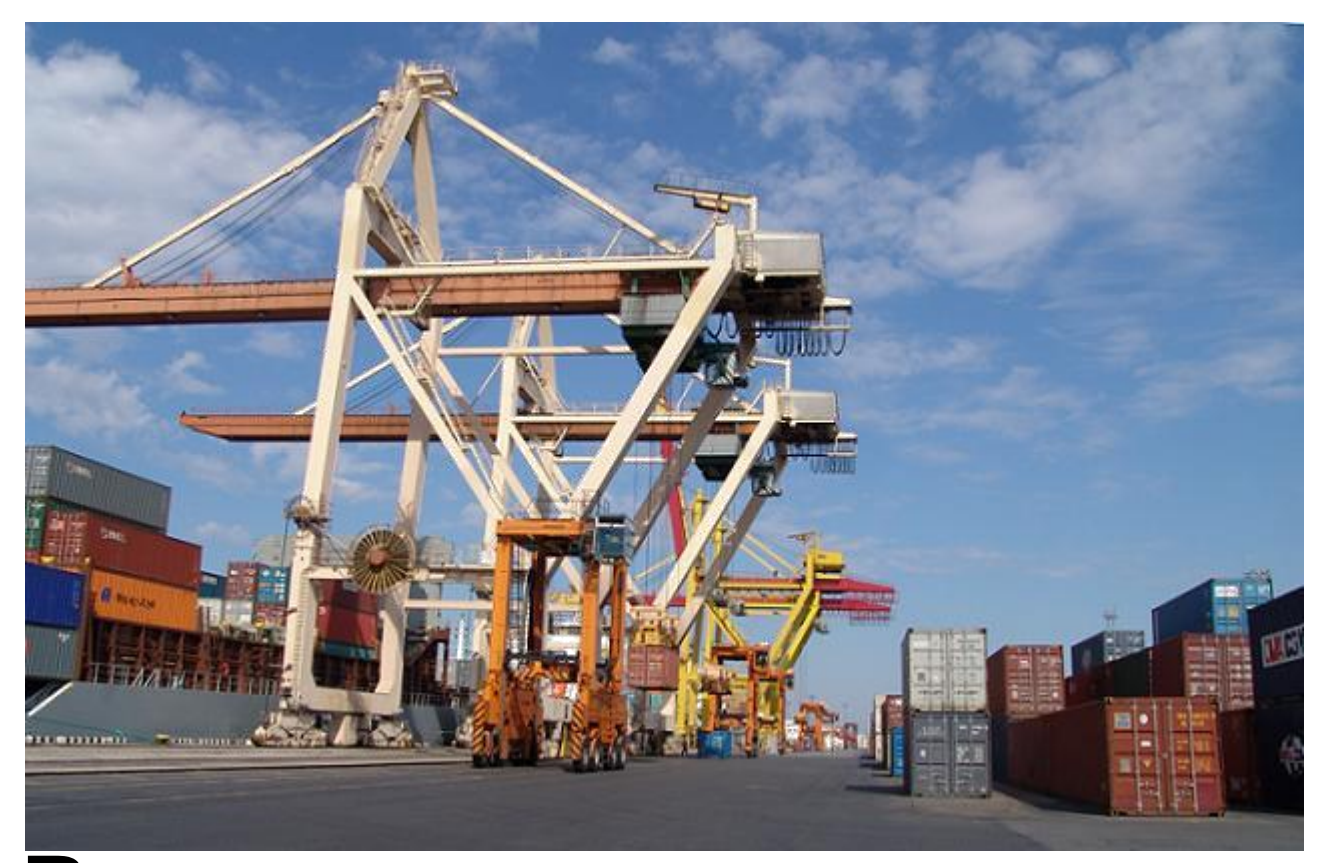

# Руководство пользователя по работе в системе таймслотирования

Solvo. WEB

## **Оглавление**

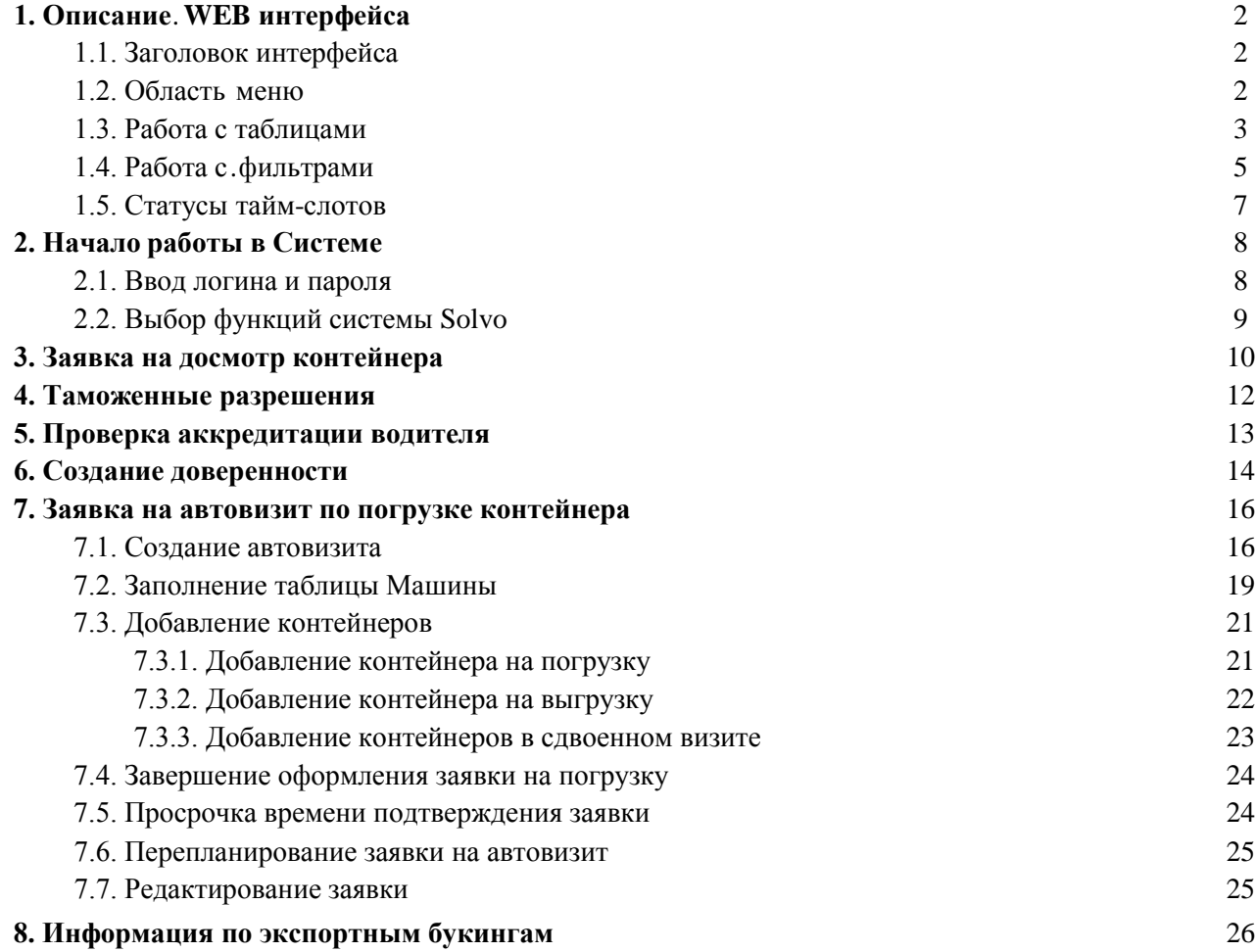

## **1. Описание WEB интерфейса**

Рабочий экран WEB интерфейса разделен на область заголовка, меню и область данных (см. рис.1).

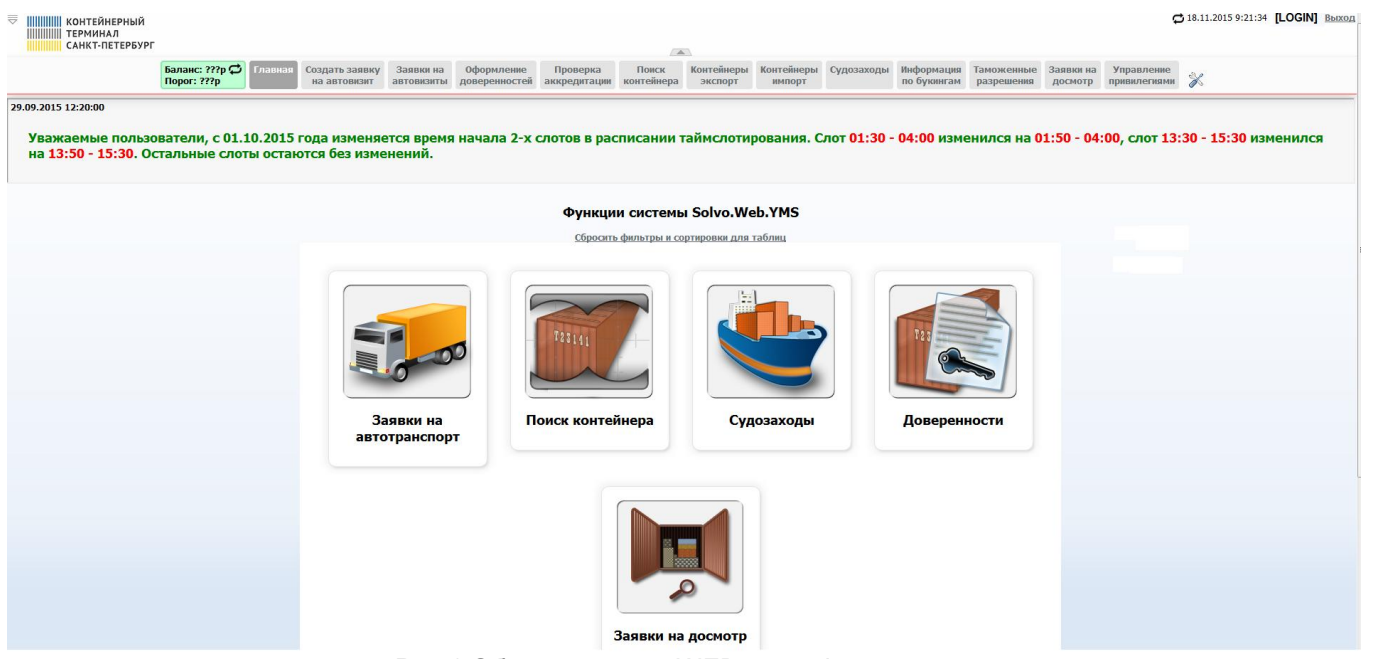

Рис.1 Области экрана WEB интерфейса

## 1.1. Заголовок интерфейса

В заголовке интерфейса располагается:

- Кнопка **Показать** / **Скрыть** меню интерфейса.
- [LOGIN] логин пользователя, который в настоящий момент работает в Системе.
- $\bullet$   $\bullet$  кнопка обновления экрана.
- $\bullet$  02.08.2014 15:06:11 дата и время обновления данных на экране.
- $\bullet$   $\frac{\text{BbIXO}}{m}$  выход из Системы.

## 1.2. Область меню

Область меню может отображаться или быть скрыта кнопкой **Показать / Скрыть** меню. Настройку отображения или скрытия команд меню можно произвести, нажав значок  $\mathscr X$ .

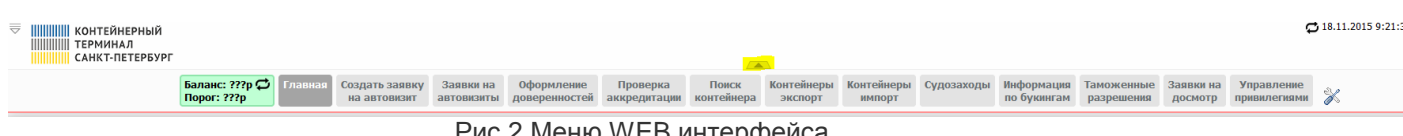

Рис. и меню w Евинтерфейса

## 1.3. Работа с таблицами

Для более удобного отображения данных в таблице можно сортировать данные по полям просмотра, устанавливать фильтры, менять местами поля просмотра, удалять неиспользуемые поля. После выхода из браузера все настройки запоминаются и при повторном входе в Систему отображение данных будет настроено как перед выходом.

Для вызова соответствующей функции нажмите на стрелку в левом верхнем углу таблицы, см. рисунок ниже.

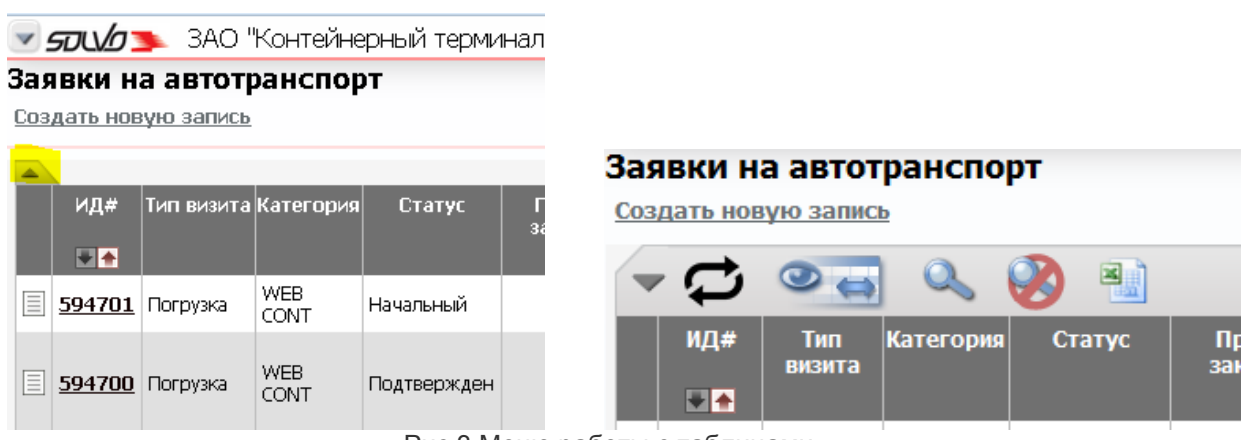

Рис.3 Меню работы с таблицами

В меню входит:

 $\boldsymbol{\Box}$  – обновление данных в таблице.

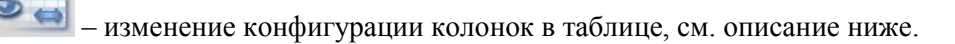

– установка фильтров для отображения данных в таблице, подробнее см. в главе Работа с фильтрами .

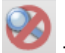

- снятие всех установленных фильтров.

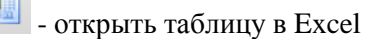

Самым простым действием преобразования данных в таблице является сортировка, которая выполняется стрелками вверх / вниз -  $\blacktriangleright$  Для выполнения сортировки наведите курсор на стрелку и нажмите левую кнопку мыши. Отсортировать данные можно по любому полю таблицы. При сортировке данных по нескольким полям приоритет имеют поля, расположенные слева.

#### **Изменение конфигурации колонок в таблице**

Под изменением конфигурации колонок таблицы подразумевается:

- Установка или снятие видимости колонок в таблице, т.е. если какие-нибудь колонки не используются в работе, их можно сделать невидимыми.
- Изменение порядка отображения колонок в таблице.

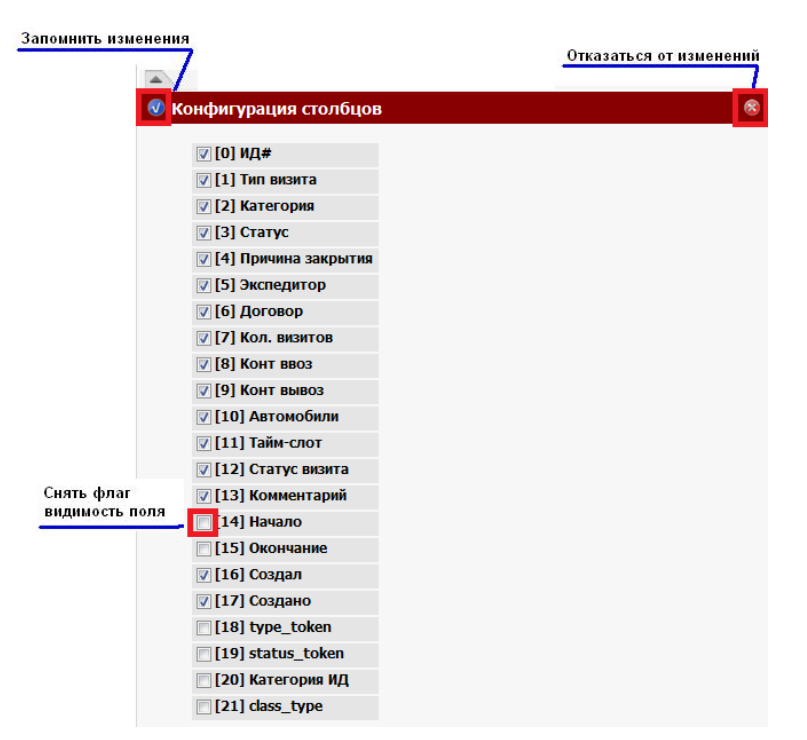

Рис.4 Меню WEB интерфейса

Для отображения колонки в таблице должен быть установлен флаг видимости поля в таблице (см. рис.4). После выполнения изменений конфигурации колонок нажмите кнопку запомнить. Для отказа от изменений нажмите кнопку отказа (см. рис. 4).

Чтобы изменить порядок колонок в таблице необходимо щелкнуть левой кнопкой мыши на нужной колонке и в появившемся окне (см.рис.5) нажать на синей стрелке влево или вправо, затем на появившейся команде, например, *Влево на: 1*. Выбранная колонка переместится на одну позицию влево.

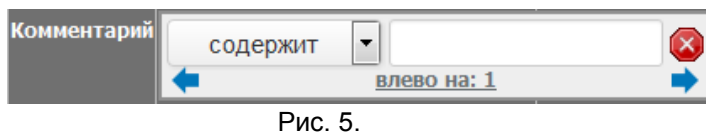

## 1.4. Работа с фильтрами

Установка фильтров помогает быстро отобразить данные с известными параметрами. Для этого нужно щелкнуть левой кнопкой мыши на названии колонки в заголовке таблицы и установить нужное значение выборки данных по данному полю (см. рис.5). Или зайти в окно фильтры и установить нужные значения полей выборки данных.

Условия фильтров представлены в таблице 1.

Табл. 1 Условия фильтров

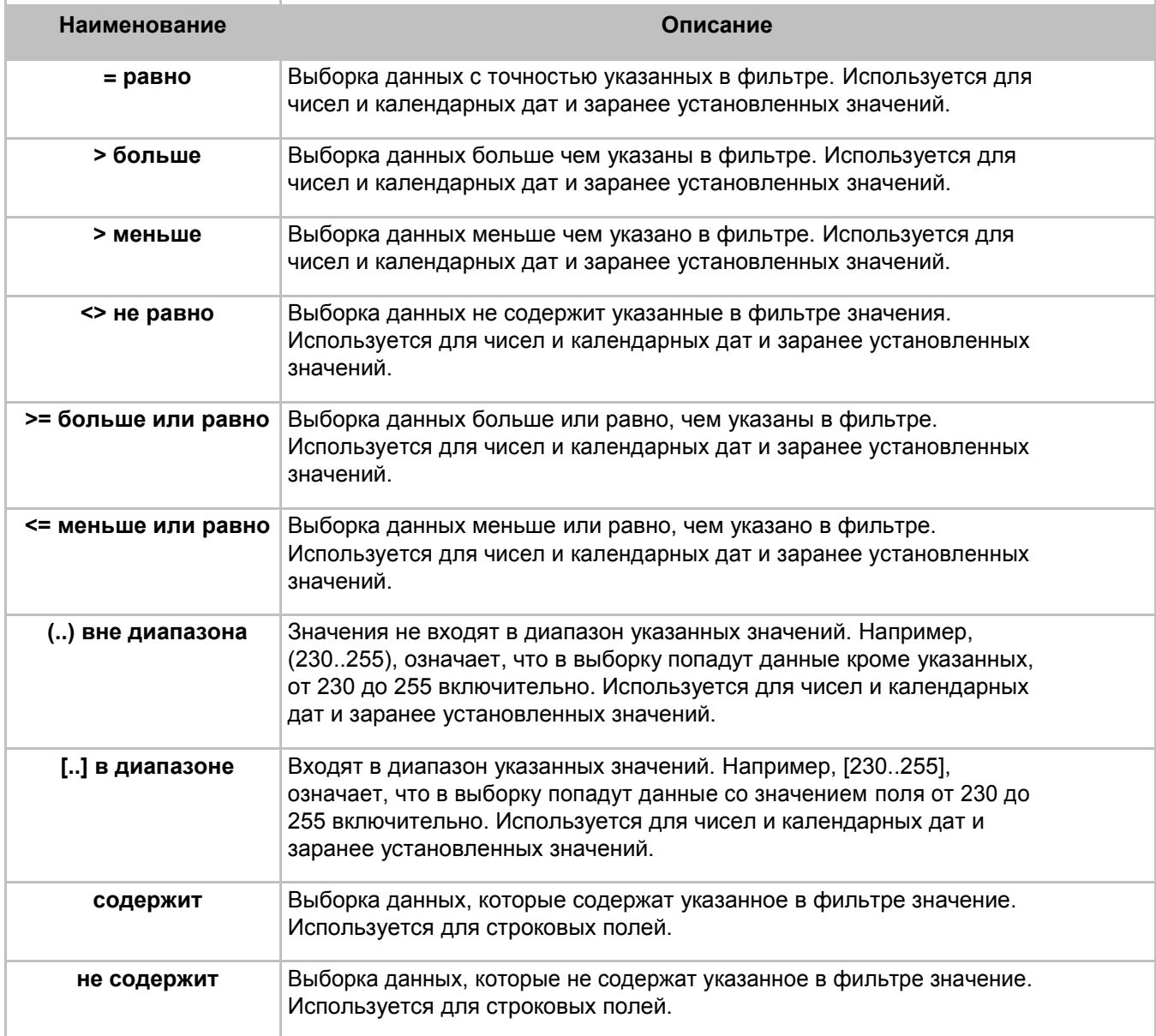

#### **Пример установки фильтров**

Рассмотрим работу с фильтрами на примере.

Допустим, необходимо выбрать все заявки ID которых больше 50000 и только на выгрузку. Установим значения фильтров в соответствующие поля. В таблице сразу можно видеть выборку данных с установленными фильтрами (см. рис.6).

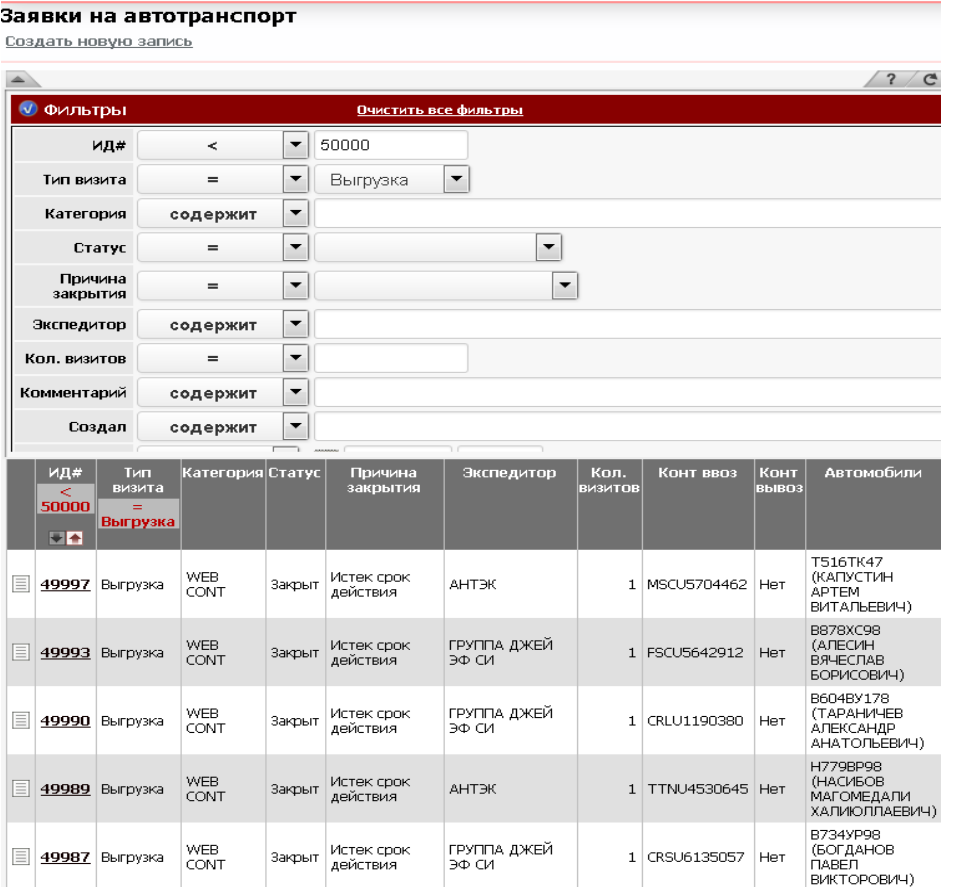

Рис.6 Фильтры для выборки данных

Для запоминания фильтров нажмите кнопку запомнить изменения – <u>NU</u>. Если нет необходимости запоминать фильтры, можно выйти нажав кнопку отказа от изменений –  $\blacksquare$ .

## 1.5. Статусы тайм-слотов

Создавать автовизиты можно только для тайм-слотов, которые разрешены для работы.

Табл. 2 Статусы тайм-слотов

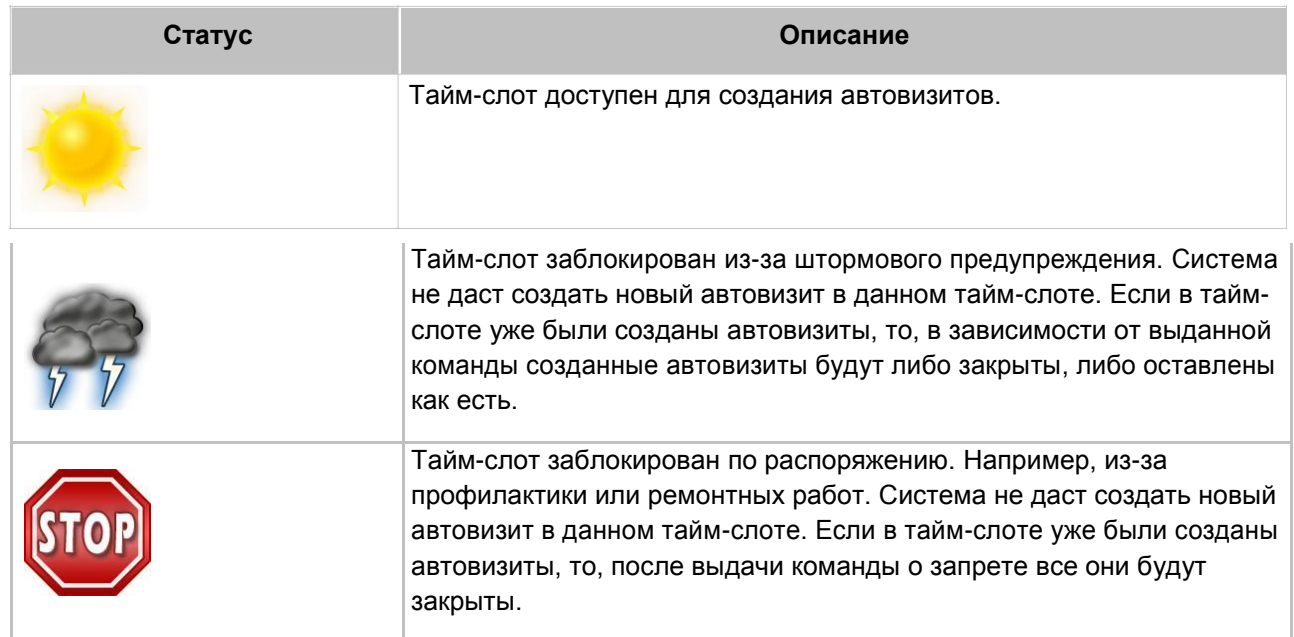

## **2. Начало работы в Системе**

## 2.1. Ввод логина и пароля

Перед началом работы с Системой необходимо получить логин и пароль, для входа в систему.

**Примечание.** Работу рекомендуется выполнять в интернет браузерах **Internet Explorer** или **Mozilla FireFox**.

В адресной строке браузера введите название сайта: [http://service.terminalspb.ru](http://service.terminalspb.ru/)

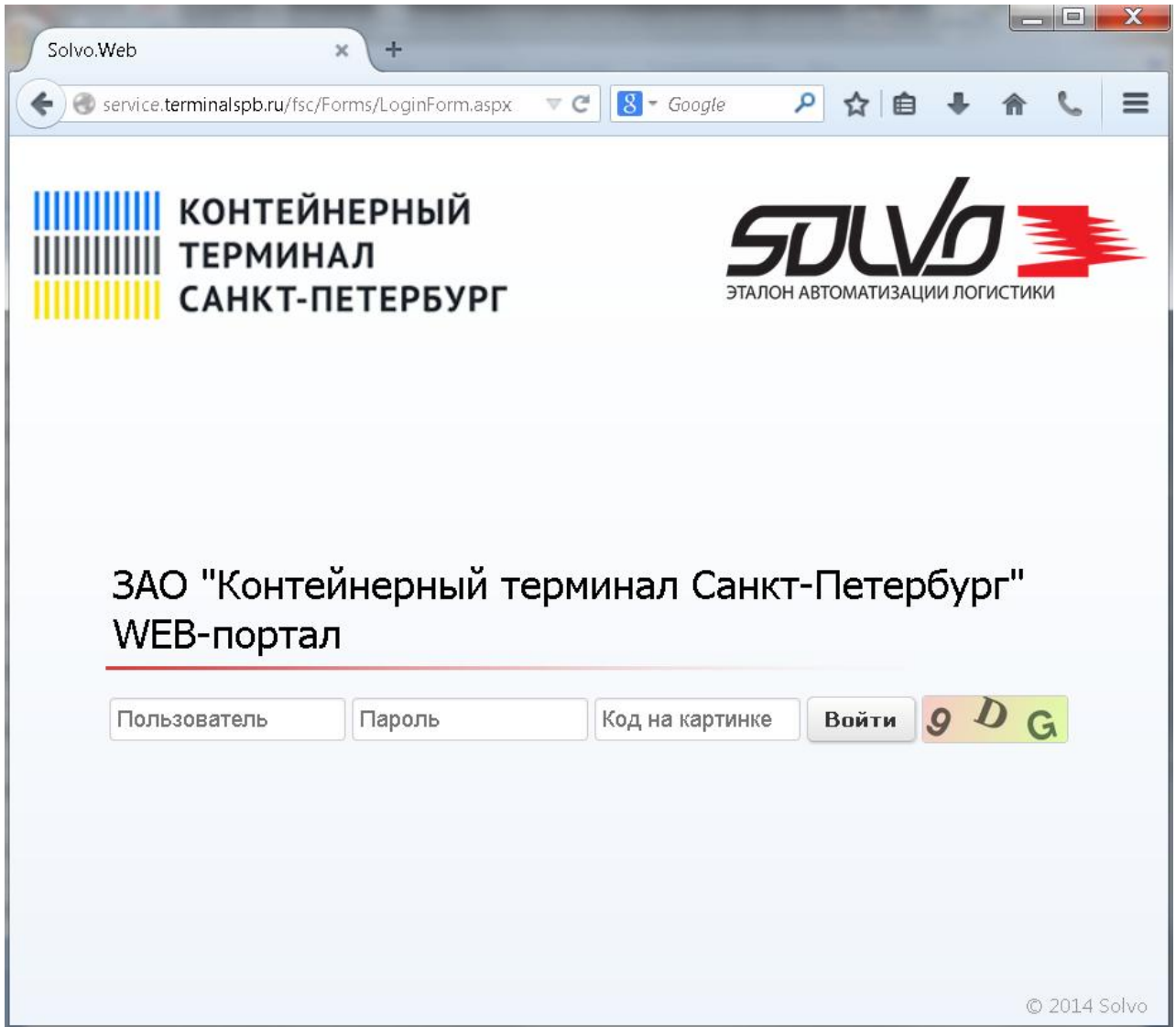

Рис.7 Выбор сайта для работы

В окне **Вход в систему** введите свой логин и пароль.

Введите кодовые символы в поле **Код на картинке** и нажмите кнопку **Войти**.

Если пользователь неправильно ввел логин или пароль, то высветится сообщение: "**Неправильное имя или пароль**".

## **2.2. Выбор функций системы Solvo**

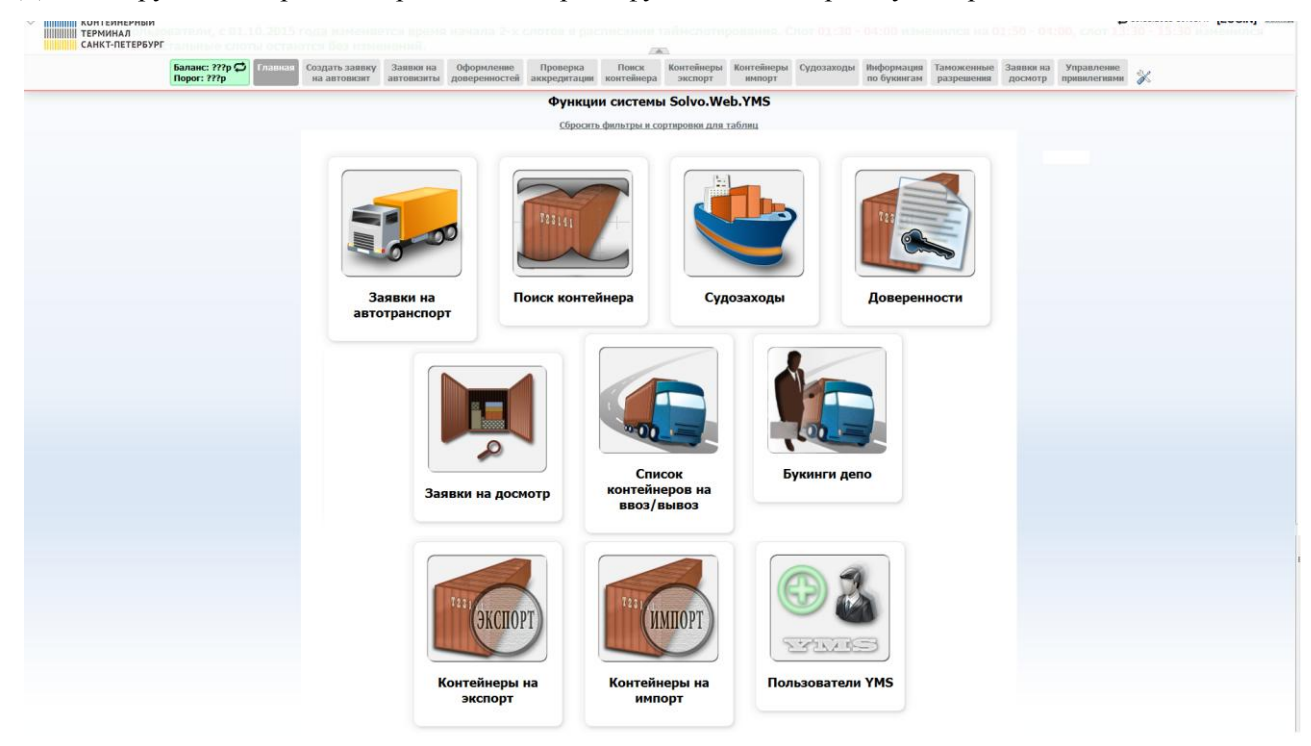

Далее загрузится стартовая страница, выберите функцию с которой будете работать.

Рис.8. Стартовая страница с выбором функций для работы

**Примечание.** Вид стартовой страницы для каждого пользователя может отличаться.

## **3. Заявка на досмотр контейнера**

Заявку на досмотр можно оформить только для контейнеров, которые являются принятыми, т.е. имеют статус *На терминале.*

Чтобы заполнить заявку на досмотр необходимо выбрать пункт **Заявки на досмотр** в меню

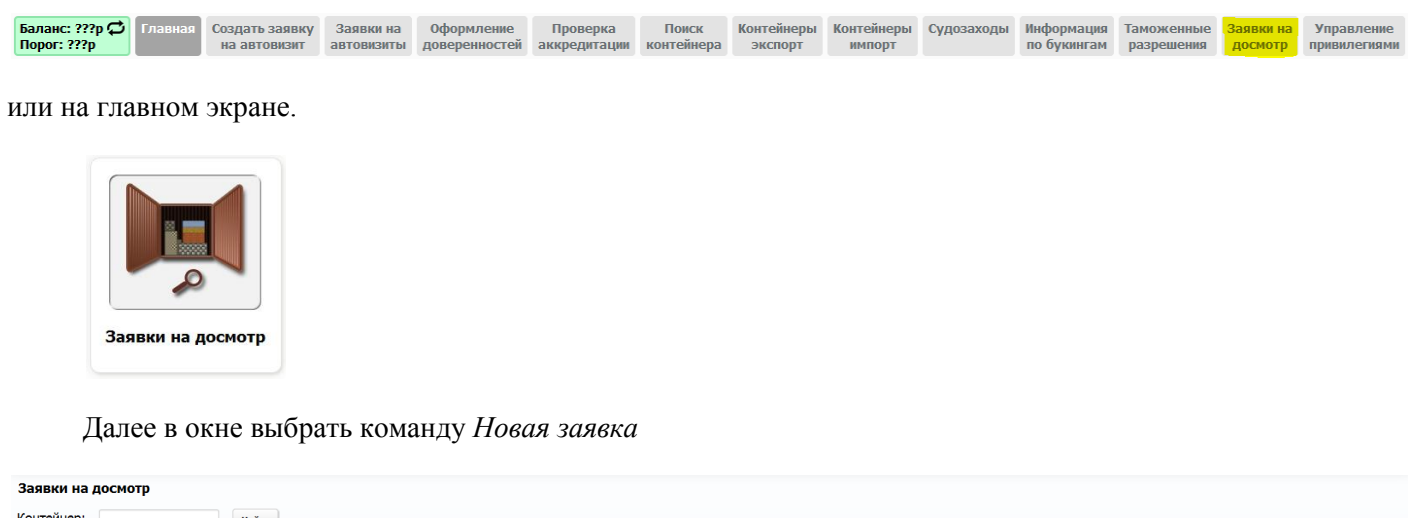

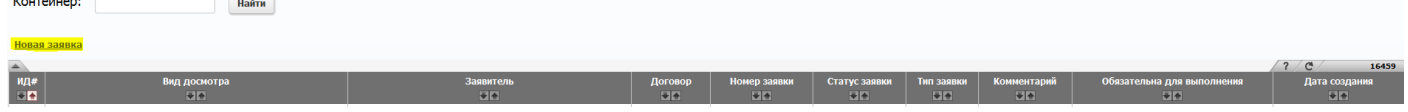

и заполнить появившуюся форму: выбрать заявителя, договор и вид досмотра. Поля, отмеченные красной рамкой, являются обязательными к заполнению. В поле **Номер заявки** можно указать любой удобный для пользователя номер. По окончании заполнения – нажать кнопку «**Создать»**.

| Заявка на досмотр  |                        |                         |               |  |
|--------------------|------------------------|-------------------------|---------------|--|
| << Вернуться назад |                        |                         |               |  |
| Заявитель          | ΩE                     | Договор $\boxed{\dots}$ | Номер заявки  |  |
| Тип заявки         | $\mathbf{v}$<br>Клиент | Вид досмотра            |               |  |
| Комментарий        |                        |                         | Статус заявки |  |
| Создать            |                        |                         |               |  |

Далее – выполнить команду *Создать новую запись*

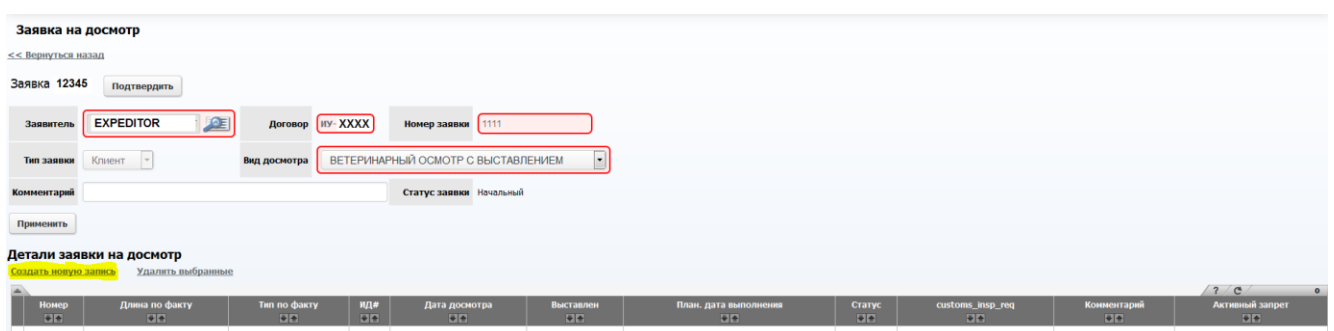

и в открывшейся форме ввести номер контейнера. Планируемая дата выполнения заполняется системой автоматически из расчета не ранее подставленной даты и времени (см. рис. 10).

**ВНИМАНИЕ!** В одну заявку на досмотр можно включить только один контейнер.

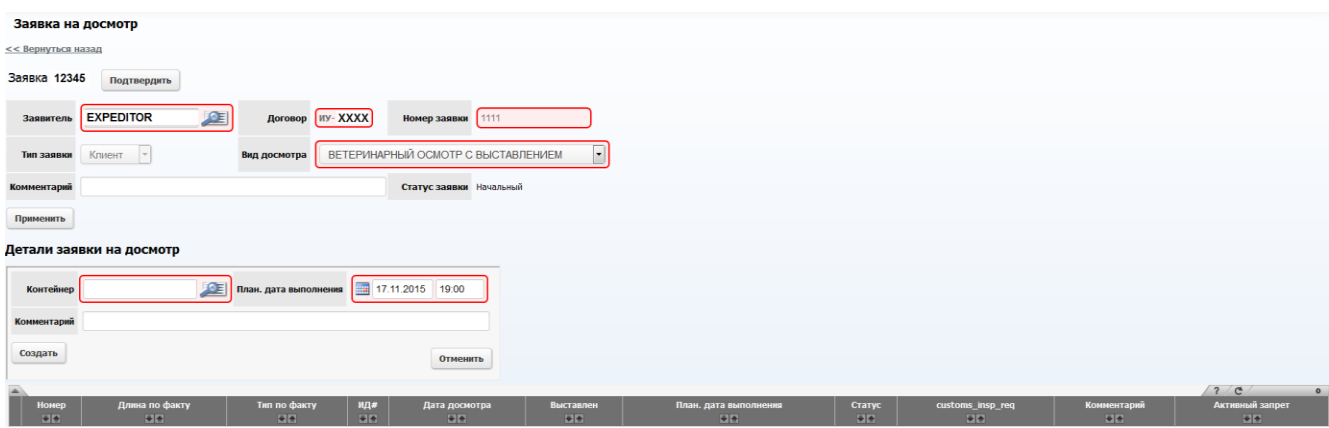

Рис. 10. Заявка на досмотр

По завершении ввода контейнера необходимо нажать кнопку **«Создать»**.

Для подтверждения заявки на досмотр необходимо нажать кнопку **«Подтвердить»**. При этом статус заявки поменяется с *«Начальный»* на *«Готов»*.

Для внесения изменений в созданную заявку необходимо в списке заявок найти нужную заявку и зайти в параметры заявки.

Нужную заявку можно найти по номеру контейнера. Для этого введите номер контейнера в поле поиска. Если есть необходимость видеть список всех заявок, оставьте поле поиска контейнера пустым и нажмите **«Найти»**.

В случае, если заявка была подтверждена, необходимо нажать кнопку **«Откатить»**.

Чтобы удалить контейнер из заявки, необходимо отметить строку с контейнером – установить отметку слева от номера контейнера и выполнить команду *Удалить выбранные*.

## **4. Таможенные разрешения.**

Просмотр наличия таможенного разрешения доступен в главном меню через пункт **Таможенные разрешения**.

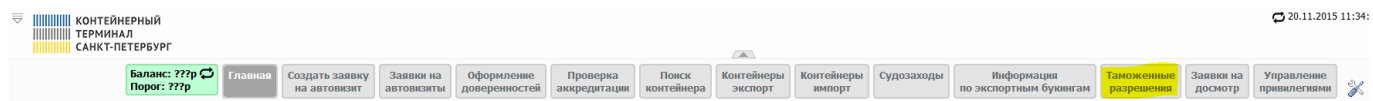

Поиск возможно произвести либо по номеру контейнера, либо по номеру декларации. Во втором варианте результатом поиска будут все контейнеры, указанные в искомой декларации.

Чтобы проверить у импортного контейнера наличие таможенного разрешения необходимо ввести полный номер контейнера (префикс и цифры) в строке поиска и нажать кнопку «**Найти»** (см. рис.11).

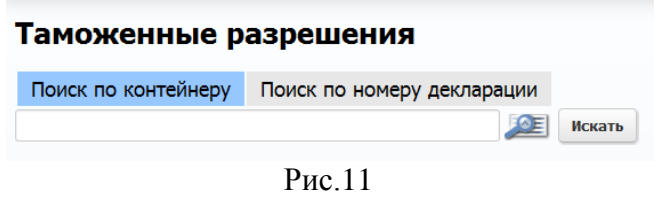

В результате откроется таблица,

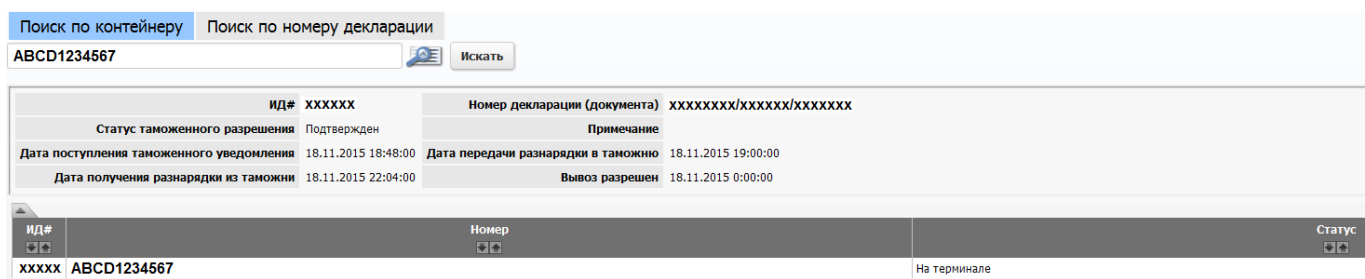

в которой в поле **Статус таможенного разрешения** можно посмотреть текущий статус документа. Разрешенный к вывозу контейнер должен иметь статус таможенного разрешения «*Подтвержден»***.**

## **5. Проверка аккредитации водителя**

Данный сервис позволяет заранее проверить аккредитацию водителя.

Чтобы проверить аккредитацию водителя в системе, необходимо в главном меню выбрать пункт **Проверка аккредитации**.

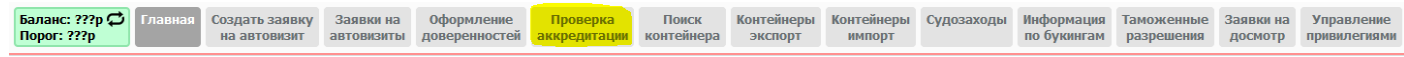

Поиск нужного водителя осуществляется либо по фамилии, либо по номеру документа. Также существует возможность проверить машину по регистрационному номеру и наличие фотографии машины, так как в случае отсутствия фотографии, въезд машины на территорию терминала будет невозможен.

**ВНИМАНИЕ!** Пропуск для водителя, фотографии водителя, документа водителя и машины оформляются ежедневно с 9-00 до 21-00 в отделе автоаккредитации.

Выбор варианта поиска осуществляется нажатием на соответствующую команду.

#### Проверка аккредитации

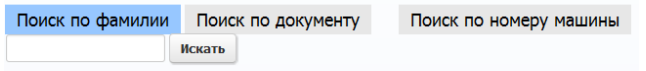

#### **Поиск по фамилии.**

В поле ввода введите фамилию водителя и затем нажмите кнопку **«Искать»**. Результатом поиска будет таблица, в которой будут выведены водители с искомой фамилией. К данной таблице можно применить фильтр (см п.1.4 – «Работа с фильтрами»)

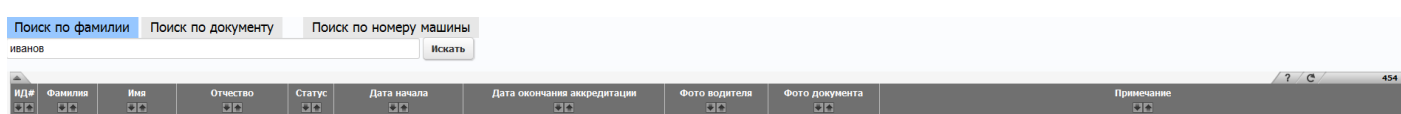

В колонках *«Дата начала»* и *«Дата окончания аккредитации»* будет выведена информация о дате и времени начала и окончания аккредитации водителя.

В колонках таблицы *«Фото водителя»* и *«Фото документа»* отображается информация о наличии фотографии водителя и его документа. Зеленый круг означает наличие фото, красный – фото отсутствует.

В колонке примечание будет выведена дополнительная информация, например, о причинах запрета въезда.

#### **Поиск по документу.**

В поле ввода введите номер документа водителя (паспорта). Формат ввода: ХХХХ[пробел]ХХХХХХ.

#### **Поиск по номеру машины.**

В поле ввода введите регистрационный номер машины. Буквы в номере машины вводятся на русской раскладке клавиатуры.

## **6. Создание доверенности.**

**ВНИМАНИЕ!** Вывоз груза с территории ЗАО «Контейнерный терминал Санкт-Петербург» осуществляется только по доверенностям, подписанным электронной подписью (ЭП).

Порядок получения и использования ЭП описан на нашем информационном сайте в разделе «Клиентам – Доверенность на вывоз» [\(http://www.terminalspb.ru/klientam/doverennost/\)](http://www.terminalspb.ru/klientam/doverennost/)

Перед началом работы с полученным пользователем ЭП, необходимо настроить компьютер согласно инструкции. Инструкцию можно посмотреть или скачать по адресу:

http://www.terminalspb.ru/files/Documents/IT/Instrukciya kak skachat i ustonovit kriptoPro 2015.doc

Чтобы заполнить заявку на досмотр необходимо выбрать пункт **Оформление доверенностей** в меню

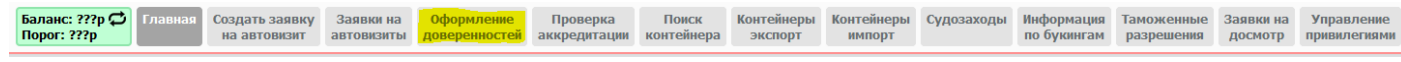

или на главном экране.

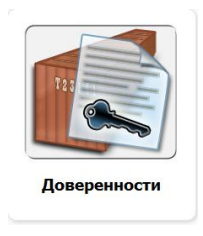

На открывшейся странице для быстрого поиска нужного контейнера в поле ввода можно набрать его номер и нажать кнопку **«Найти»**. Если есть необходимость видеть список всех контейнеров, оставьте поле поиска контейнера пустым и нажмите **«Найти».**

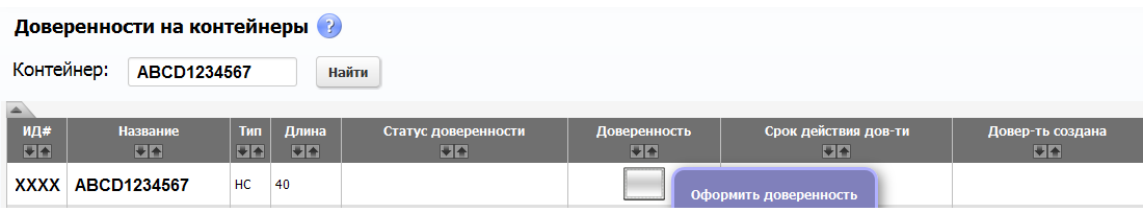

**Совет.** Достаточно набрать только цифры номера без префикса.

Затем навести курсор мыши на значок доверенности в колонке «*Доверенность*» и выполнить команду *«Оформить доверенность».*

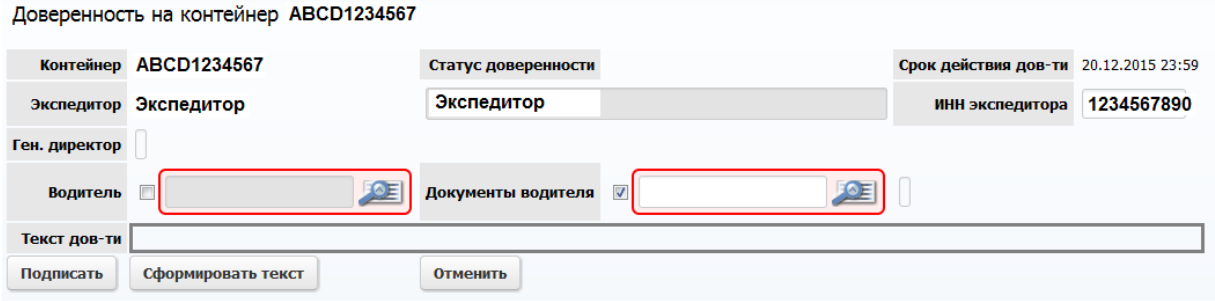

В открывшейся форме ввода необходимо заполнить поля **«Водитель»** и **«Документы водителя»**. При этом можно выбрать, по какому одному из этих полей будет происходить поиск водителя в Системе. Для этого нужно поставить отметку рядом с соответствующим полем. По умолчанию, используется поле **«Документы водителя»**. Данные водителя во второе поле подставятся Системой автоматически.

Срок действия доверенности выставляется Системой автоматически и равен сроку действия релизордера от Линии. В случае продления, переноминирования или отмены-создания номинации доверенность на контейнер необходимо переподписать.

По окончании ввода – нажать кнопку **«Сформировать текст»**. Затем кнопку **«Подписать»**. Если компьютер был правильно настроен, то на экране появится окно с выбором ЭП. Необходимо выбрать нужную строку и нажать **«Подтвердить»**. Проверка ЭП в Системе занимает несколько минут. По истечении этого времени статус доверенности в колонке таблицы должен поменяться на «Авторизовано» и значок доверенности изменится на **. Если этого не произошло**, нужно нажать на кнопку в правом верхнем углу экрана.

В противном случае нужно обратиться в службу технической поддержки по тел. 335-71-68 (круглосуточно) и сообщить о полученной ошибке.

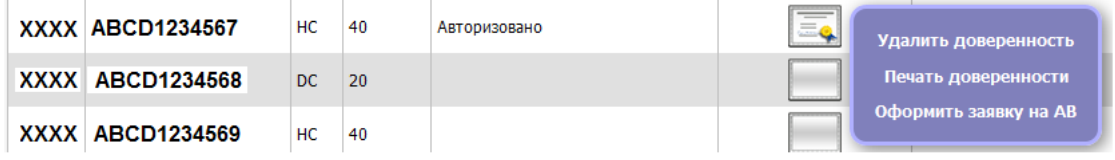

Если навести курсор мыши на значок подписанной доверенности, появятся команды *«Оформить заявку на автовизит»*, *«Печать доверенности»* и *«Удалить доверенность»*.

При выборе команды *«Оформить заявку на АВ»* происходит переход на страницу выбора таймслота. После выбора таймслота данные водителя и контейнера в заявку подставляются автоматически. При этом останется только ввести информацию о машине и подтвердить заявку.

**ВНИМАНИЕ!** При удалении доверенности Система запрашивает ключ ЭП. Удалить доверенность можно только тем же ключом, которым данная доверенность подписывалась.

## **7. Заявка на автовизит**

Оформление заявки на автовизит для погрузки начинается на экране **Заявки на автотранспорт**. Под заголовком экрана выберите команду **Создать новую запись** или в главном меню команду **«Создать заявку на автовизит»** (см. рис.12).

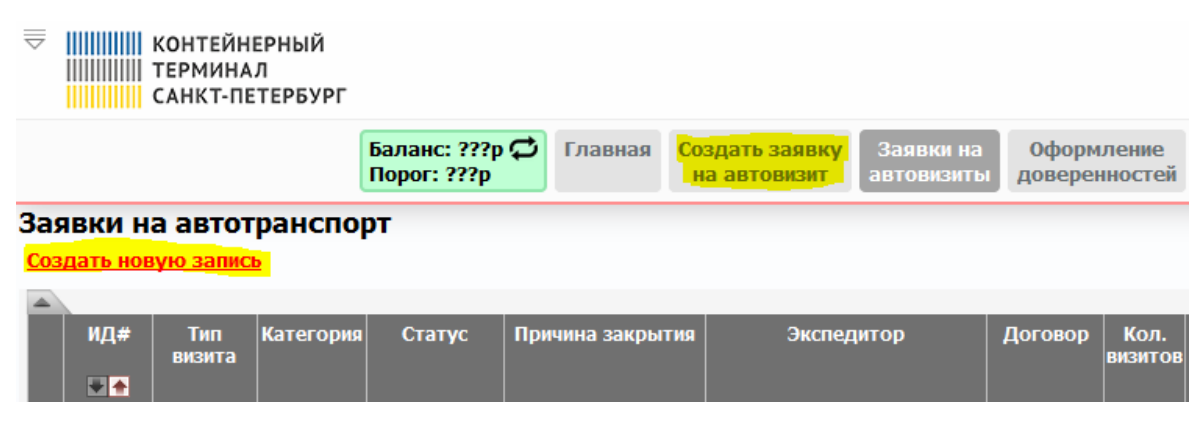

Рис.12 Команда создания нового автовизита

### **7.1. Создание автовизита**

Находясь в окне **Тайм-слоты за период...** установите, при необходимости, период времени отображения тайм-слотов. Для этого, в поле **часов до текущей даты** , введите новое значение периода времени и нажмите кнопку – (**Обновить**) в конце строки.

**Примечание.** По умолчанию период времени отображения активных тайм-слотов установлен 96 часов от текущей даты.

Если нет необходимости создавать новую заявку можно вернуться к экрану **Заявки на автотранспорт** выбрав команду **<< к списку заявок**, в левом верхнем углу окна.

Заявку на автовизит можно создавать только в тайм-слоте со статусом , подробнее см. раздел Статусы тайм-слотов.

**Примечание.** Заявка на автовизит по импорту / экспорту контейнеров может формироваться только для одного тайм-слота.

| $<<$ к списку заявок                                                                                                  |        |                              |                                        |               |                |  |                          |  |  |  |  |  |  |
|----------------------------------------------------------------------------------------------------|--------|------------------------------|----------------------------------------|---------------|----------------|--|--------------------------|--|--|--|--|--|--|
| Тайм-слоты за период с 18.11.15 10:26 по 22.11.15 10:26                                                               |        |                              |                                        |               |                |  |                          |  |  |  |  |  |  |
| часов от текущей даты<br><b>Показать недоступные слоты</b><br>96<br>Работа через web<br>$\overline{\phantom{a}}$<br>ø |        |                              |                                        |               |                |  |                          |  |  |  |  |  |  |
|                                                                                                    |        |                              | Добавить в заявку                      |               |                |  |                          |  |  |  |  |  |  |
|                                                                                                    |        |                              |                                        |               |                |  |                          |  |  |  |  |  |  |
|                                                                                                    | Начало | Окончание                    | Направление Профиль Контейнеров Статус |               |                |  |                          |  |  |  |  |  |  |
|                                                                                                    |        | 18.11 09:00 18.11 11:00 BB03 |                                        | ДЕПО          | 18             |  | $\Box$                   |  |  |  |  |  |  |
|                                                                                                    |        |                              | Ввоз                                   | Экспорт       | 20             |  | $\Box$                   |  |  |  |  |  |  |
|                                                                                                    |        |                              | <b>Вывоз</b>                           | ДЕПО          | 13             |  | $\overline{\phantom{a}}$ |  |  |  |  |  |  |
|                                                                                                    |        |                              | <b>Вывоз</b>                           | Импорт        | $\overline{ }$ |  | n                        |  |  |  |  |  |  |
|                                                                                                    |        | 18.11 11:00 18.11 13:00 BB03 |                                        | ДЕПО          | 16             |  | $\Box$                   |  |  |  |  |  |  |
|                                                                                                    |        |                              | Ввоз                                   | Экспорт       | 29             |  | $\Box$                   |  |  |  |  |  |  |
|                                                                                                    |        |                              | Вывоз                                  | ДЕПО          | 15             |  | $\Box$                   |  |  |  |  |  |  |
|                                                                                                    |        |                              | <b>Вывоз</b>                           | <b>Импорт</b> | 27             |  | E                        |  |  |  |  |  |  |
|                                                                                                    |        | 18.11 13:50 18.11 15:30 BB03 |                                        | ДЕПО          | 19             |  | $\Box$                   |  |  |  |  |  |  |
|                                                                                                    |        |                              | Ввоз                                   | Экспорт       | 39             |  | $\Box$                   |  |  |  |  |  |  |
|                                                                                                    |        |                              | <b>Вывоз</b>                           | ДЕПО          | 15             |  | $\Box$                   |  |  |  |  |  |  |
|                                                                                                    |        |                              | Вывоз                                  | <b>Импорт</b> | 29             |  | П                        |  |  |  |  |  |  |

Рис.13 Список доступных тайм-слотов и квот

Указанные в списке доступных тайм-слотов и квот Направление – Профиль расшифровываются следующим образом:

**Ввоз – ДЕПО** – используется для ввоза порожних контейнеров в букинг DEPO, если Линией не предписано иное.

**Ввоз – Экспорт** – используется для ввоза груженых контейнеров

**Вывоз – ДЕПО** – используется для вывоза порожних контейнеров

**Вывоз – Импорт** – используется для вывоза груженых контейнеров

Для создания новой заявки установите флаг в крайнее правое поле напротив нужного значения поля **Направление-Профиль**. Для создания сдвоенного визита (выгрузка/погрузка) необходимо установить отметки напротив соответствующих полей **Ввоз** и **Вывоз**. Затем нажмите кнопку **Добавить в заявку**.

В зависимости от поставленных отметок появится соответствующее окно подтверждения таймслота:

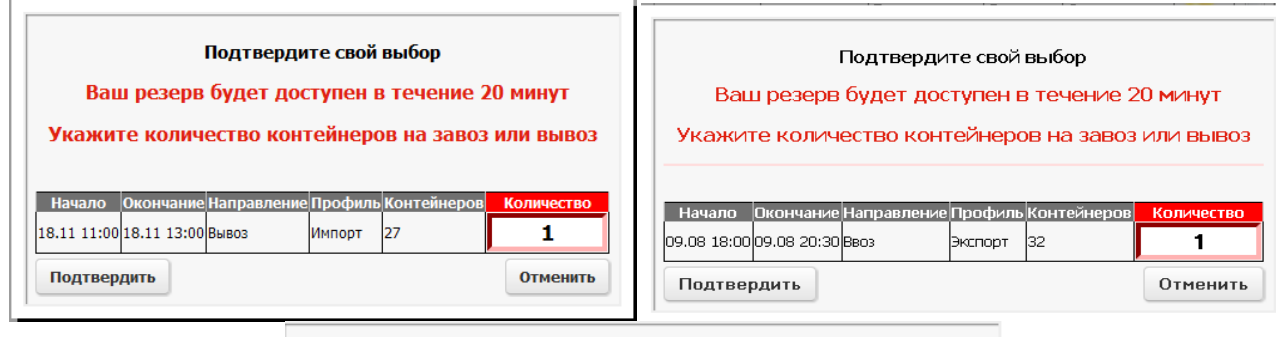

#### Подтвердите свой выбор Ваш резерв будет доступен в течение 20 минут Укажите количество контейнеров на завоз или вывоз **Начало Окончание Направление Профиль Контейнеров** Количество 10.08 15:30 10.08 18:00 BBO3 Экспорт l39 1 Импорт 10.08 15:30 10.08 18:00 Вывоз 1 l38 Отменить Подтвердить

Рис.14 Подтверждение тайм-слота

**Примечание.** Время резервирования контейнеров для заявки ограничено 20 минутами и устанавливается контейнерным терминалом. По истечении данного времени резервирование таймслота будет снято из заявки и квоту могут включить в заявку другие пользователи.

В одну заявку на одно направление разрешается включать контейнеры:  $1x20$ ",  $2x20$ " или  $1x40$ ". Уточните количество контейнеров в поле **Количество**. Нажмите кнопку **Подтвердить**.

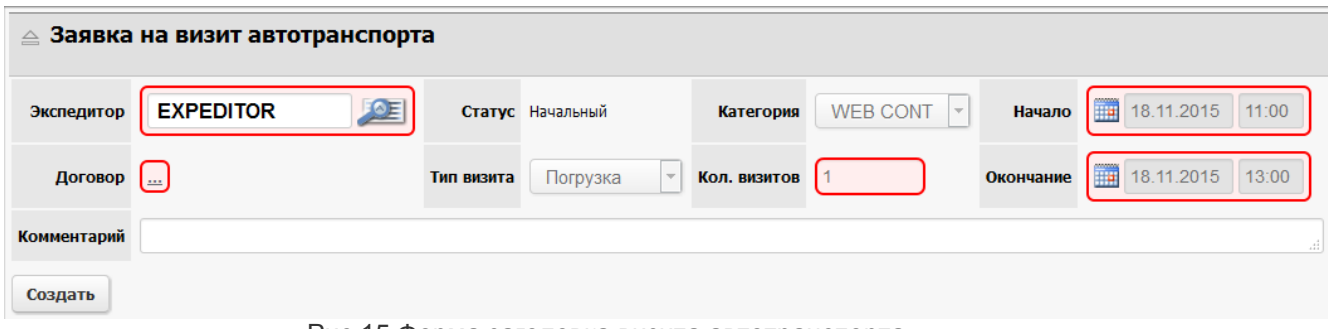

Рис.15 Форма заголовка визита автотранспорта

Заполните заголовок автовизита:

**ВНИМАНИЕ!** Поля, обведенные красной рамкой, являются обязательными к заполнению.

Поле **Экспедитор** заполняется автоматически, подставляется имя того автопредприятия, от которого уполномочено лицо, составляющее заявку на отправку контейнера с контейнерного терминала.

В поле **Договор** для импортного контейнера автоматически подставится номер договора.

#### **ВАЖНО!**

Для экспортного контейнера, если у Экспедитора заключены несколько договоров, необходимо в поле **Договор** выбрать нужный договор, учитывая следующее:

- если контейнер завозится под договор Экспедитора – необходимо выбрать договор DEXP

- если контейнер завозится под договор Линии – необходимо выбрать договор ИУ.

#### Заполните поле **Комментарии**, при необходимости. Нажмите кнопку **Создать**.

| << назад к списку заявок на визиты   Создать новую заявку<br>Просмотр                                                                                                    |
|----------------------------------------------------------------------------------------------------|
| Заявка на визит автотранспорта<br>594847<br>Подтвердить<br>Отчет<br>Закрыть заявку на автовизит<br>$\overline{\phantom{a}}$<br>EXPEDITOR; EXP1; Погрузка - визитов: 1; (02.08.14 23:00 - 03.08.14 01:00) Статус: Начальный                                                                                                    |
| Контейнеры<br>≜<br>Контейнеров: 0                                                                                                    |
| Удалить выбранные<br>Создать новую запись                                                                                                    |
| 2/<br>$\mathfrak{C}$<br>$\blacktriangle$<br>$\bf{0}$<br>ИД# Квота Операция Контейнер Контейнер Тип Длина <br>Температура Брутто Букинг Линия Агент Договор Накладная Пломбы Порожний Опи<br>Кл.<br>ид<br>опасн.<br>H<br>H<br>H<br>$\overline{\mathbf{H}}$<br>H<br>H<br>H<br>H<br>H<br>H<br>H<br>H<br>H<br>H<br>H<br>$+$<br>₩₩                                                      |
| HI.<br>∢<br>Þ                                                                                                    |
| Машины<br>Всего в заявке: 0                                                                                                    |
| Удалить выбранные<br>Создать новую запись                                                                                                    |
| $\mathbb{C}^4$<br>$\overline{\phantom{a}}$<br>▲<br>$\bf{0}$                                                                                                    |
| Автомобиль Номер Прицеп Комментарий Фамилия Имя Отчество Дата рождения<br>ид# <br>Данные документа<br>Дата окончания аккредитации<br>H<br>$+$<br>$+$<br>H<br>$\overline{\mathbf{H}}$<br>H<br>$+$<br>H<br>$\overline{\mathbf{H}}$<br>H<br>H                                                                                                    |
| Время прибытия (тайм-слоты)<br>$\triangleq$<br>Всего в заявке: 1                                                                                                    |
| C<br>$\overline{?}$<br>$\mathbf{1}$<br> Тайм-слот  Автомобиль <br>ИД#<br>$ C$ татус $ $<br>Кол.<br>Начало<br>Окончание<br>Создано<br>Создал<br>Изменено<br>Изменил<br><b>ВИЗИТОВ</b><br>H<br>H<br>$+$<br>H<br>H<br>H<br>H<br>H<br>$+$<br>H<br>$+$<br>593278<br>58239<br>1 02.08.2014 23:00 03.08.2014 01:00<br>02.08.2014 19:28:27<br>WIMPES 02.08.2014 19:28:27<br><b>ILOGINI</b> |
| Заявка 594847<br>Подтвердить                                                                                                    |

Рис.16. Добавление параметров автовизита

После создания заявки следует внести данные об автомашине и водителе (таблица **Машины**) и выбрать контейнер для обработки (таблица **Контейнеры**).

## **7.2. Заполнение таблицы Машины**

Для ввода автомобиля, который будет отрабатываться на терминале выберите команду **Создать новую запись...** в блоке полей **Машины**.

| ≜ Машины                                                 | Всего в заявке: О               |                             |               |                 |                             |                              |               |                                                             |                                             |
|----------------------------------------------------------|---------------------------------|-----------------------------|---------------|-----------------|-----------------------------|------------------------------|---------------|-------------------------------------------------------------|---------------------------------------------|
| Водитель                                                 |                                 | DE                          | Автомобиль    |                 |                             | <b>JOE</b>                   | Прицеп        |                                                             |                                             |
| $\overline{\mathcal{L}}$<br>Данные<br>документа<br>A 285 | $\infty$                        | OE                          | Номер         |                 |                             |                              | Комментарий   |                                                             |                                             |
| Создать                                                  | ид.<br>$ C \text{raryc} $       | <b>ATTI</b><br>Фамилия      | Имя           | <b>Отчество</b> | Дата                        | Данные<br>рождения документа |               | $\mathbb{C}^4$<br>2 <sup>2</sup><br>Должность Подразделение | Дата<br>окончания                           |
| <b>Автомобиль</b><br>ид#<br>$+$ $+$<br>$+1$              | WA<br><b>VIA</b><br>22126 Готов | H<br>H<br>АЛЬТАИР<br>КРИХАН | H<br>ВЛАДИМИР | H               | H<br>03.05.1963<br>00:00:00 | H<br>А<br>2853253            | H<br>ВОДИТЕЛЬ | H                                                           | аккредитации<br>H<br>31.12.2014<br>16:29:00 |

Рис.17. Выбор машины для обработки

В поле **Водитель** выберите водителя машины по фамилии, либо по номеру паспорта в поле

**Данные документа**. Нажмите кнопку выбора – **ДАЕ**, для получения списка водителей. Выберите из списка водителя и щелкните левой кнопкой мыши по значению поля **Фамилия,** либо **Номер документа**.

В поле Автомобиль введите гос.номер автомашины и нажмите кнопку выбора – **. . .** Поле **Номер**, ниже, заполнится автоматически.

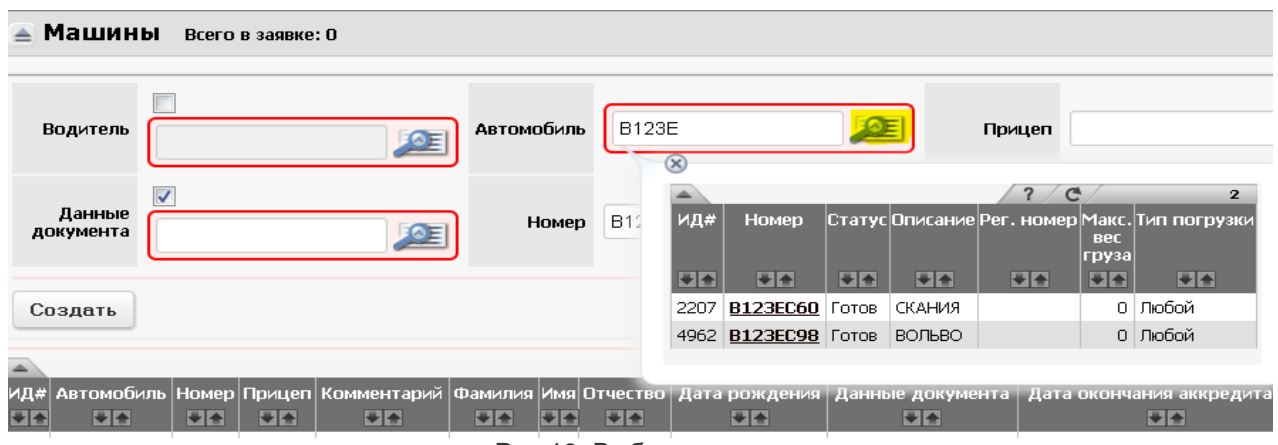

Рис.18. Выбор водителя

Заполните при необходимости другие поля и нажмите кнопку **Создать**.

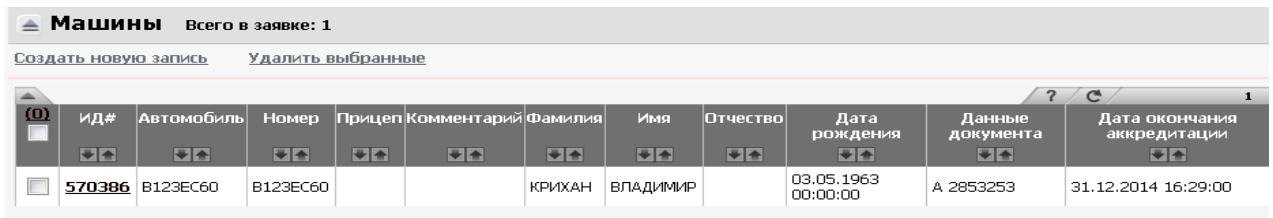

Рис.19. Просмотр данных об автомобиле

В таблице отобразится машина для обработки на контейнерном терминале.

## **7.3. Добавление контейнеров**

#### 7.3.1. Добавление контейнера на погрузку.

Перейдите в блок полей **Контейнеры**. Выберите команду **Создать новую запись** (см. рис.20).

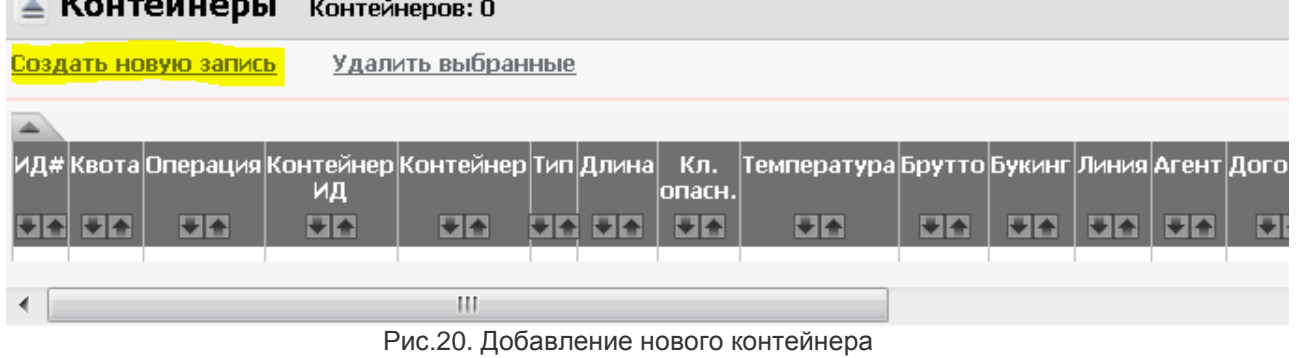

Введите контейнер для обработки в поле Контейнер и нажмите на **ВСЕ Все поля заполнятся** автоматически.

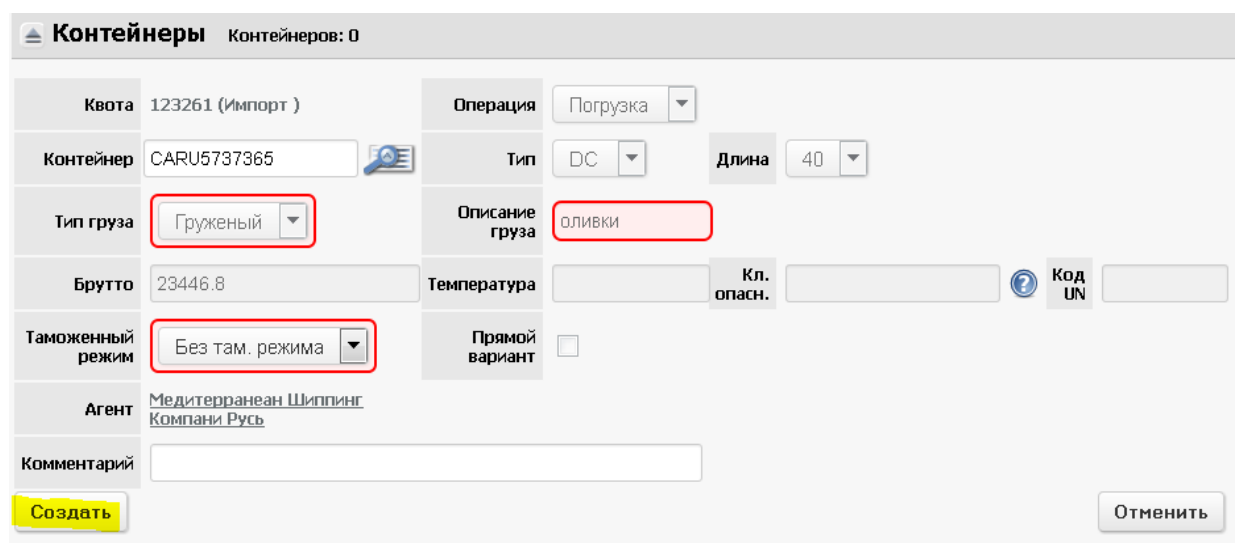

Рис.21. Подтверждение добавления импортного контейнера

При необходимости заполните другие поля, например, **Температура**, **Комментарии** и нажмите кнопку **Создать**. Контейнер отобразится в таблице.

| ≜ | Контейнеры<br>Контейнеров: 1              |        |          |         |                                              |  |     |                    |                                   |         |         |            |                                                         |         |
|---|-------------------------------------------|--------|----------|---------|----------------------------------------------|--|-----|--------------------|-----------------------------------|---------|---------|------------|---------------------------------------------------------|---------|
|   | Удалить выбранные<br>Создать новую запись |        |          |         |                                              |  |     |                    |                                   |         |         |            |                                                         |         |
|   |                                           |        |          |         |                                              |  |     |                    |                                   |         |         |            | $\mathbb{C}^4$<br>$\overline{\mathbf{r}}$<br>$\sqrt{2}$ |         |
|   | ИД#                                       |        |          | ид      | Квота Операция Контейнер Контейнер Тип Длина |  |     | Кл.<br>опасн.      | Температура  Брутто  Букинг Линия |         |         |            | Агент                                                   | Договор |
|   | ₩₩                                        | $+$    | ₩₩       | $+$ $+$ | $+ +$                                        |  | $+$ | ₩                  | $+$ $+$                           | $+$ $+$ | $+$ $+$ | $+$        | $+$ $+$                                                 | ₩       |
|   | 620095                                    | 123277 | Погрузка |         | 762858 CLHU8559070 HC 40                     |  |     | - He<br>+опасный ⊢ |                                   | 8803.33 |         | <b>MSC</b> | Медитерранеан<br>Шиппинг<br>Компани Русь                |         |

Рис.22. Просмотр данных о контейнере в таблице

#### 7.3.2. Добавление контейнера на выгрузку

Перейдите к таблице **Контейнеры**. Выберите команду **Создать новую запись** (см. рис.23).

| Контейнеры                                       | Контейнеров: 0 |                   |                  |                                            |   |     |                         |   |
|--------------------------------------------------|----------------|-------------------|------------------|--------------------------------------------|---|-----|-------------------------|---|
| Создать новую запись                             |                | Удалить выбранные |                  |                                            |   |     |                         |   |
| ИД# Квота Операция Контейнер Контейнер Тип Длина | ид             |                   | Кл.<br>Іопасн. І | Температура Брутто Букинг Линия Агент Дого |   |     |                         | u |
| ₩₩                                               | $+$ $+$        | ₩₩<br>Ш           | H                | $+ +$                                      | ₩ | $+$ | $\overline{\mathbf{H}}$ |   |

Рис.23. Добавление нового контейнера

Откроется блок полей таблицы **Контейнеры** (см. рис.24).

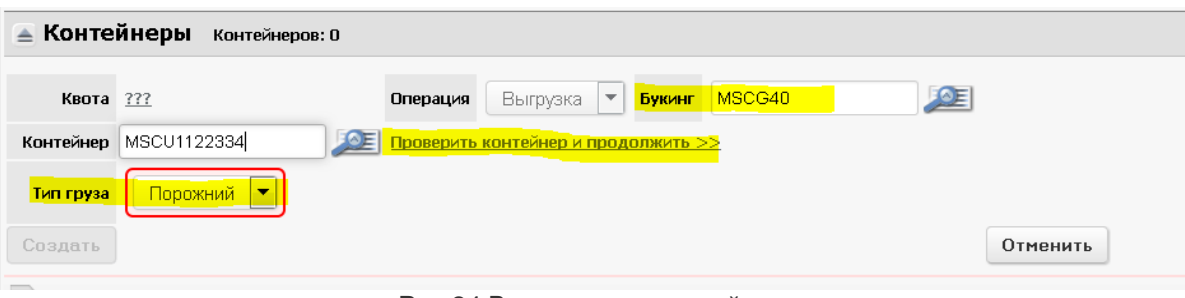

Рис.24 Ввод номера контейнера

Введите вручную номер букинга, в поле **Букинг** и нажмите В поле **Тип груза** выберите тип груза в контейнере (груженый, порожний). Введите вручную номер контейнера, в поле **Контейнер.** Нажмите **Проверить контейнер и продолжить>>** . Затем кнопку **Создать**.

**Примечание.** Если введен неправильный номер контейнера, то система выдаст сообщение**: "Неправильный формат (aaaUnnnnnnc)***".*

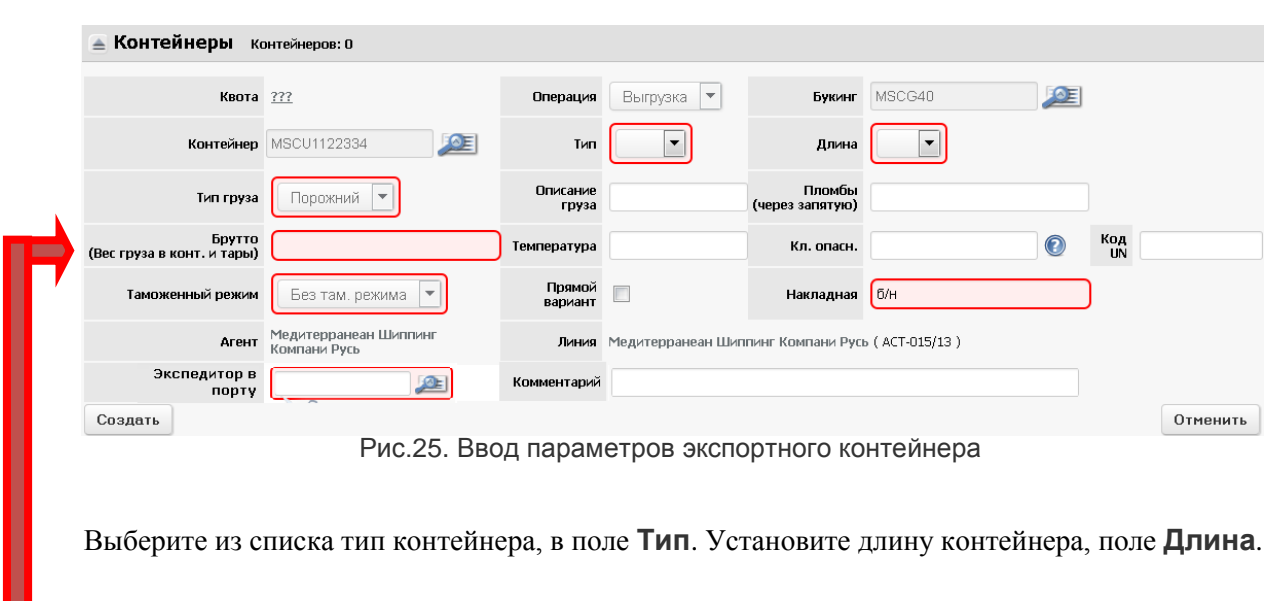

**ВНИМАНИЕ!** В поле **Брутто (Вес груза в конт. и тары)** введите **вес груженого контейнера** в килограммах.

В поле **Описание груза** введите краткое описание груза в контейнере.

В поле **Пломбы (через запятую)** перечислите все пломбы контейнера, через запятую.

Введите номер накладной, в поле **Накладная**.

В поле **Агент** выберите агента.

В поле **Линия** выберите судовую линию. В списке будут отражаться только те судовые линии, с которыми работает данный агент.

В поле **Экспедитор в порту** укажите название контрагента, которому необходимо передать документы на ввозимый контейнер.

Заполнив необходимые поля, нажмите кнопку **Создать**, контейнер отобразится в таблице (см. рис. 26).

|     | Контейнеры<br>Контейнеров: 1              |  |                        |         |                                              |      |    |                 |                                     |    |                     |   |                                          |                |                    |
|-----|-------------------------------------------|--|------------------------|---------|----------------------------------------------|------|----|-----------------|-------------------------------------|----|---------------------|---|------------------------------------------|----------------|--------------------|
|     | Удалить выбранные<br>Создать новую запись |  |                        |         |                                              |      |    |                 |                                     |    |                     |   |                                          |                |                    |
|     |                                           |  |                        |         |                                              |      |    |                 |                                     |    |                     |   |                                          |                |                    |
| (0) | ИД#                                       |  |                        | ид      | Квота Операция Контейнер Контейнер Тип Длина |      |    | Кл.<br>опасн.   | Температура Брутто   Букинг   Линия |    |                     |   | Агент                                    | Договор        | <b>Накладная</b> I |
|     | $+$ $+$                                   |  | ₩₩                     | $+$ $+$ | ₩₩                                           | ₩₩   | H  | $+$ $+$         | $+$ $+$                             | ₩₩ | $+ +$               | H | $+ +$                                    | H              | $+$                |
|     |                                           |  | 623736 123547 Выгрузка |         | 781234 MSCU1122334                           | DC I | 40 | - He<br>опасный |                                     |    | 4000   MSCG40   MSC |   | Медитерранеан<br>Шиппинг<br>Компани Русь | ACT-015/13 6/H |                    |
|     |                                           |  |                        |         |                                              |      |    |                 |                                     |    |                     |   |                                          |                |                    |

Рис.26. Отображение контейнера в таблице

#### 7.3.3. Добавление контейнеров в сдвоенном визите.

Для сдвоенного визита добавление контейнеров происходит аналогичным образом как и при добавлении контейнеров на погрузку или выгрузку. При добавлении контейнеров в данном случае следует ориентироваться на поле **Операция**, которое необходимо заполнить в зависимости от профиля тайм-слота.

После добавления контейнеров в таблице **Контейнеры** должно получиться примерно следующее (см. рис.27):

| ≜ Контейнеры<br>Контейнеров: 2            |                |       |                        |                           |                      |         |   |                 |                     |          |              |     |                                          |                |                  |          |
|-------------------------------------------|----------------|-------|------------------------|---------------------------|----------------------|---------|---|-----------------|---------------------|----------|--------------|-----|------------------------------------------|----------------|------------------|----------|
| Удалить выбранные<br>Создать новую запись |                |       |                        |                           |                      |         |   |                 |                     |          |              |     |                                          |                |                  |          |
| $\mathcal{C}^{\mathbf{A}}$                |                |       |                        |                           |                      |         |   |                 |                     |          |              |     |                                          |                |                  |          |
|                                           | ИД#            | Квота |                        | Операция Контейнер <br>ид | Контейнер  Тип Длина |         |   | Кл.<br>опасн.   | Температура  Брутто |          | Букинг Линия |     | Агент                                    | Договор        | Накладная Пломбы |          |
|                                           | $\blacksquare$ | $+4$  | $+$ $+$                | $+$ $+$                   | ₩                    | $+$ $+$ | H | H               | H                   | $+$ $+$  | H            | H   | $+$                                      | $+$            | $\blacksquare$   | $+$      |
|                                           | 624145 123569  |       | Погрузка               | 777739                    | CRLU1330040 RE 40    |         |   | - He<br>опасный | $-18C$              | 31605.49 |              | MSC | Медитерранеан<br>Шиппинг<br>Компани Русь |                |                  | B0011276 |
|                                           |                |       | 624146 123571 Выгрузка | 781399                    | CRLU1321069 RE 40    |         |   | - He<br>опасный |                     | 4500     | MSCHR40 MSC  |     | Медитерранеан<br>Шиппинг<br>Компани Русь | ACT-015/13 6/H |                  |          |

Рис.27. Просмотр списка контейнеров для работы

## **7.4. Завершение оформления заявки**

После заполнения всех данных заявки на автовизит нажмите кнопку **Подтвердить (**см. рис.28).

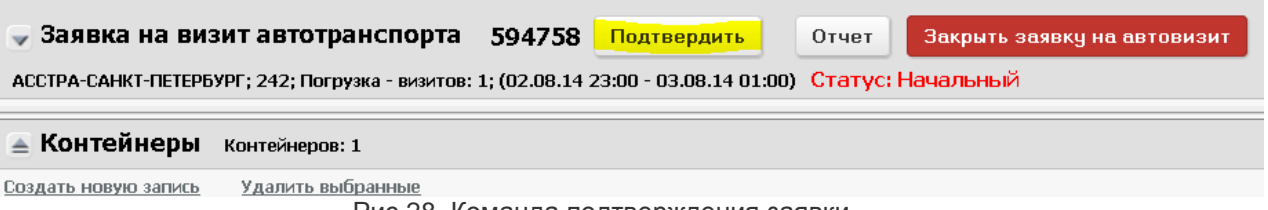

Рис.28. Команда подтверждения заявки

Заявка будет подтверждена в Системе, ей будет присвоен статус **Подтвержден** (пример - см. рис.29)

|   | ид#<br>₩₩ | Тип<br>визита | Категория   | <b>Статус</b> | Причина<br>закрытия      | Экспедитор              | Кол.<br><b>BN3NTOB</b> | Конт |
|---|-----------|---------------|-------------|---------------|--------------------------|-------------------------|------------------------|------|
| E | 594855    | Погрузка      | WEB<br>CONT | Закрыт        | Закрыта<br>пользователем | БАЛТИКА-ТРАНС           |                        | Her  |
| E | 594854    | Погрузка      | WEB<br>CONT | Подтвержден   |                          | Н-ЛОДЖИСТИКС<br>КОМПАНИ |                        | Her  |

Рис.29. Подтвержденная заявка

Если какие либо данные, не прошли проверку в Системе, то в строке, ниже поля **Комментарии**, отобразится сообщение об ошибке. Например,

Для контейнера #768431 'CARU5737365' отсутствует электронная доверенность

#### **7.5. Просрочка времени подтверждения заявки**

Если пользователь просрочил время составления заявки, см. время **резервирования квоты,** но количество свободных квот больше, чем указано в заявке, то после выдачи команды **Подтвердить**  система выдаст сообщение:

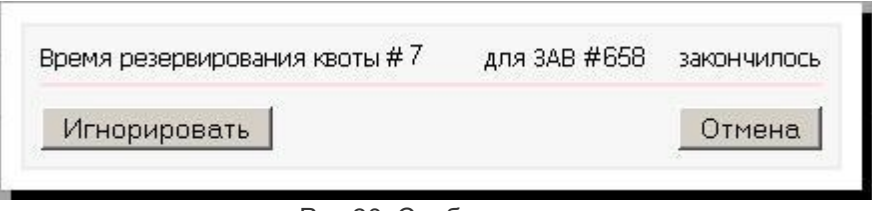

Рис.30. Сообщение

Для создания заявки на автовизит нажмите кнопку **Игнорировать**, и продолжите работу. Если количество свободных квот в тайм-слоте меньше указанного в заявке, то заявка будет отменена.

## **7.6. Перепланирование заявки на автовизит.**

Перепланирование заявки на автовизит возможно только для заявок в статусе **Подтвержден**.

Чтобы перепланировать заявку необходимо навести курсор мыши на значок ■ перед номером заявки и в появившемся меню выбрать команду **Перепланировать** (см рис. 31).

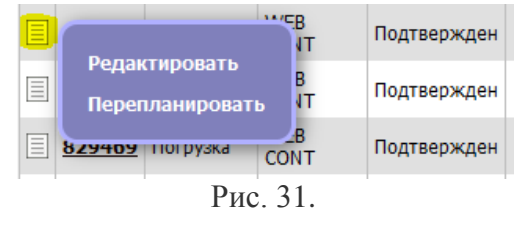

В результате откроется таблица выбора тайм-слота (см. рис. 13), в которой необходимо поставить отметку в крайнее правое поле напротив нужного значения поля **Направление-Профиль** в нужном тайм-слоте и нажать кнопку **Добавить в заявку**.

**ВНИМАНИЕ!** Перепланирование заявки в действующем тайм-слоте влечет штраф за неиспользование визита.

## **7.7. Редактирование заявки.**

Для внесения изменений в созданную заявку достаточно зайти в заявку, нажав левой кнопкой мыши на нужной строке или выполнив команду **Редактировать** (см.рис.31).

**ВНИМАНИЕ!** Если водитель зарегистрировался в Сервисном Центре терминала, внесение изменений в заявку невозможно. В этом случае пользователь получит сообщение:

«Статус данного визита не позволяет произвести изменения».

Для внесения необходимых изменений нужно отменить регистрацию водителя.

Если заявка имеет статус **Подтвержден** – для внесения изменений необходимо нажать кнопку **Откатить**. При этом статус заявки изменится на **Начальный**. Затем внести изменения и нажать кнопку **Подтвердить**.

**ВНИМАНИЕ!** Следует учитывать, что при нажатии кнопки **Откатить**, созданная заявка теряет квоту на визит, и освободившаяся квота может быть использована любой другой заявкой. Поэтому, изменение заявки в действующем тайм-слоте при дефиците квот сопряжено с риском получения штрафа за неиспользованный визит.

## **8. Информация по экспортным букингам.**

В системе существует возможность просмотреть информацию по существующим на терминале букингам. С помощью этого сервиса пользователь может проверить как наличие букинга в Системе, так и его наполненность.

Для этого надо выбрать пункт главного меню **Информация по экспортным букингам**.

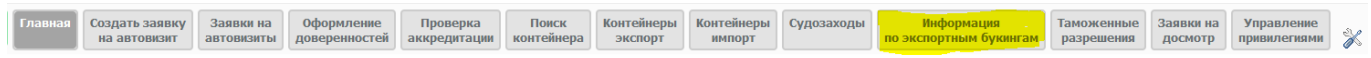

Откроется таблица, в которой будут перечислены все букинги на терминале. По умолчанию, букинги отображаются по уменьшению их ID в Системе (от новых к старым).

Информация по экспортным букингам

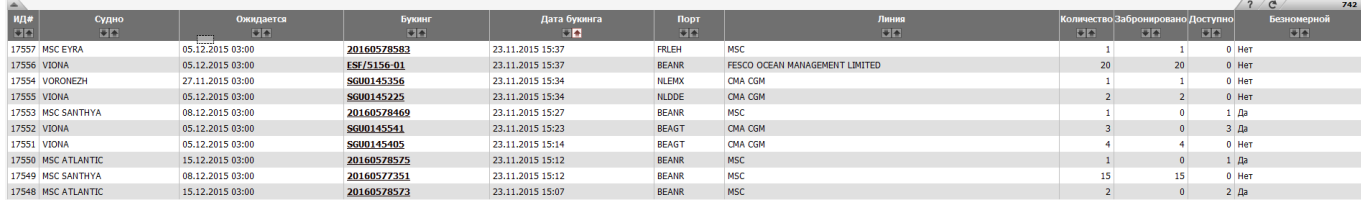

**Совет.** Чтобы найти нужный букинг – выполните фильтр таблицы по полю **Букинг**.

Выбрав нужный букинг, нажмите левой кнопкой мыши на строке букинга. Откроется таблица деталей букинга.

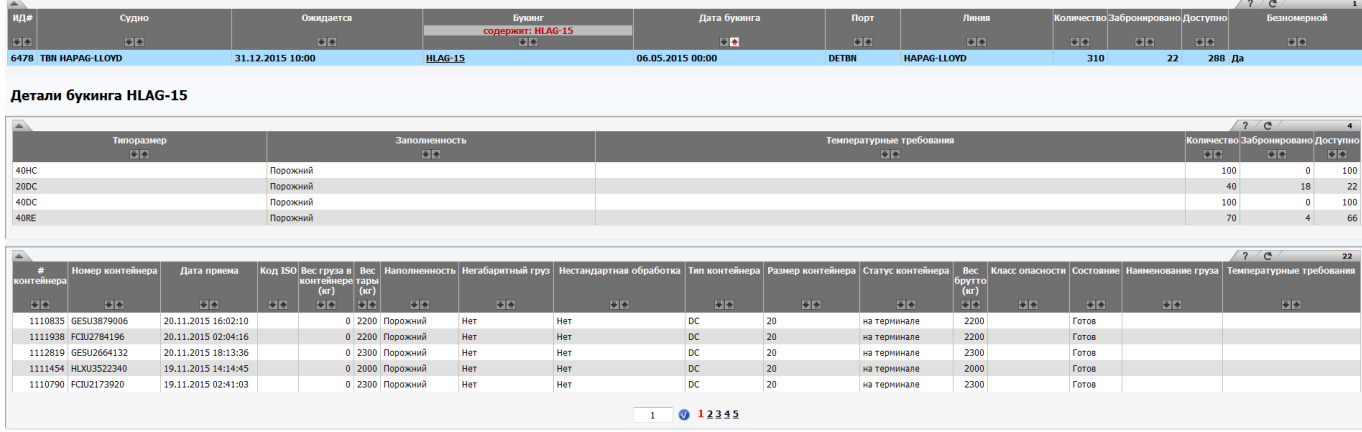

Информация по экспортным букингам

В верхней части таблицы указаны типы и число контейнеров, которые можно завозить в данный букинг, их наполненность (Груженый/Порожний) и текущее количество контейнеров, принятых в данный букинг.

В нижней части таблицы отображаются параметры контейнеров, которые уже приняты в данный букинг и находятся на территории терминала.